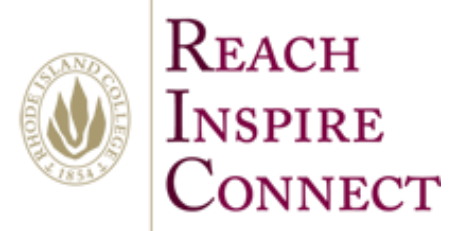

By Alexander Palazzo Monday, July 14, 2014

## **Switch your account to office 365**

## 1. First Open Word

 $7 - 7$   $\times$ Palazzo, Alexander A.<br>
spalazzo\_5558@ric-acad.ricol.edu<br>
Switch account Search for online templates  $\mathbf{Q}$ Word .<br>Suggested searches: Letters Resume Fax Labels Cards Calendar Blank Recent Title Aa Title  $\Box$ Title Your administrator has turned off the<br>documents list. To browse for a docu<br>clicking on Open Other Documents. Heading Heading  $\equiv$ Open Other Documents an din B <u>. Maria 19</u> Blank document Single spaced (blank) **Blog post** Ion design (blank) et design (blank) (YOUR NAME) **JOIN US AT OUR<br>ANNUAL EVENT** Title 1 HEADIN Ē  $\frac{1}{\pi}$  in  $\frac{1}{2\pi}$  $\Xi^-$  mass  $\frac{1}{2}$  $\frac{1}{2}$ design (blank) BUSINESS TRIP CHECKLIST I WANT TO VOLUNTEER **OBS NURSERY** EVENT<br>TITLE HERE) **SALE** 

- 2. Next A start window should appear in word
- 3. Next click switch account in the upper right hand corner

 $\overline{2}$ 市 ×

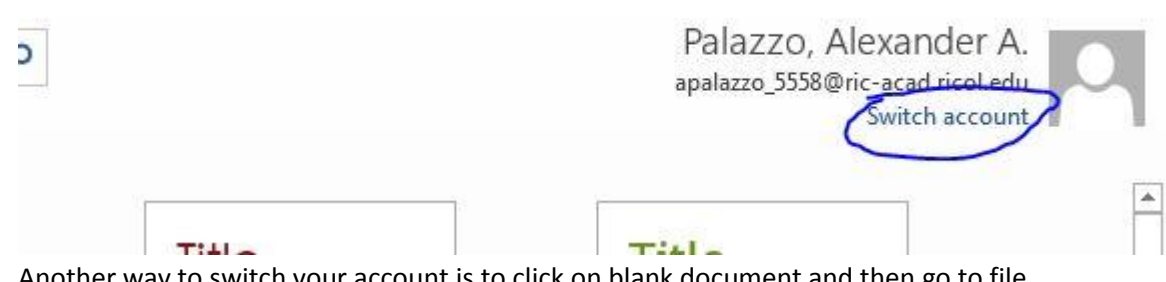

- 4. Another way to switch your account is to click on blank document and then go to file
- 5. Next click on account
- 6. Next click switch account

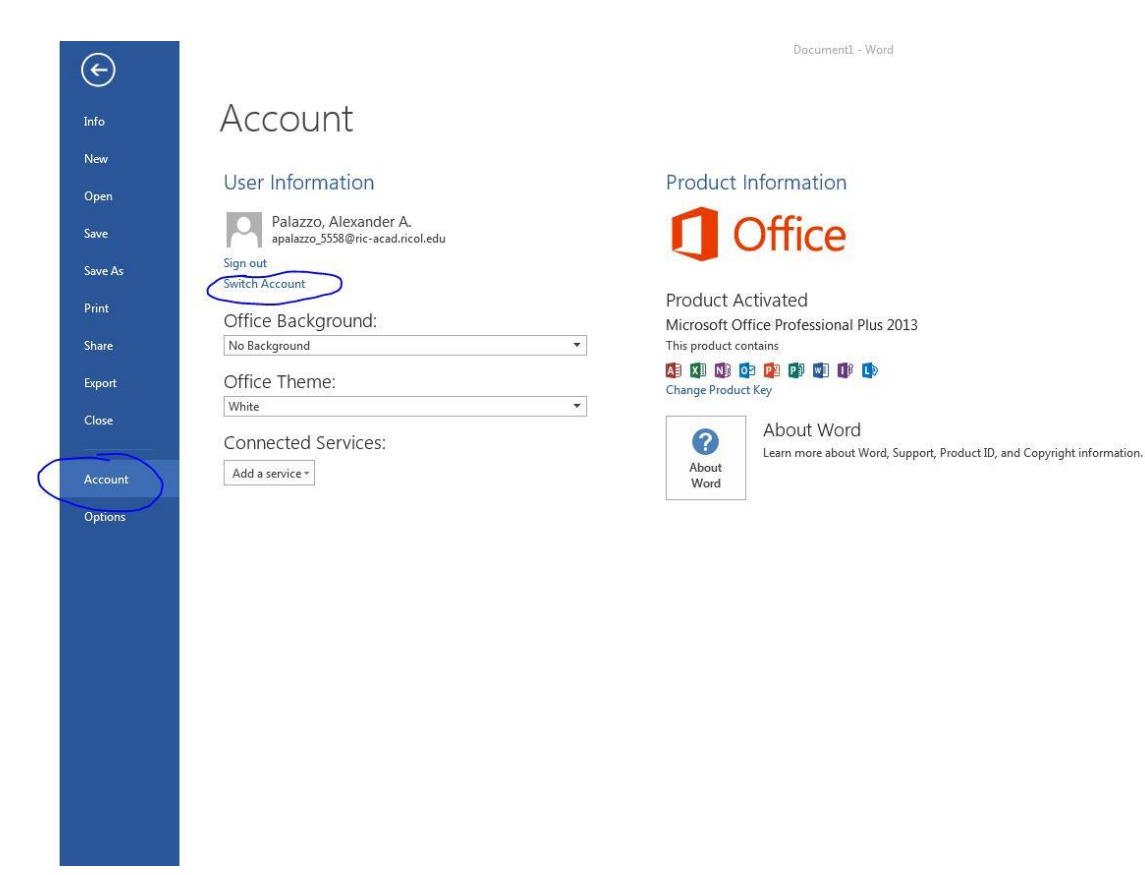

7. Next a pop up window will appear

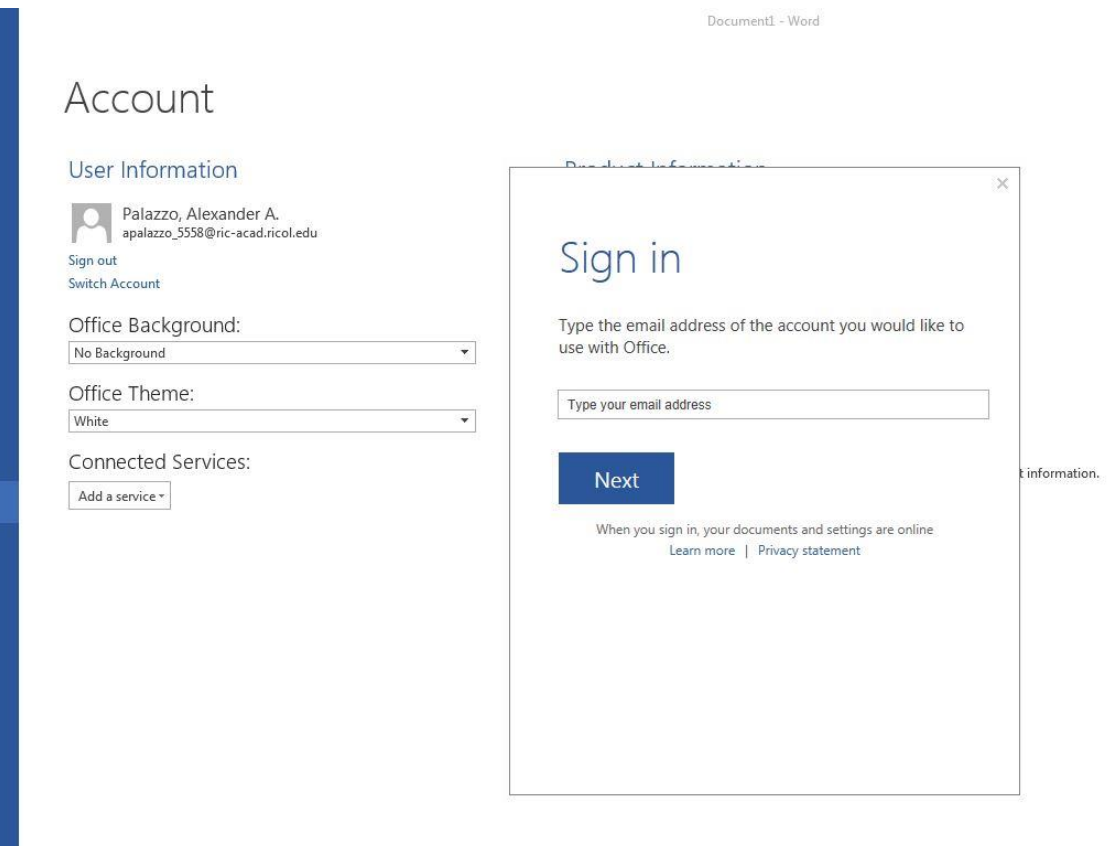

- 8. Sign in with your RIC Creditials
- 9. Click next and your are done
- 10. Now you are sign into your OneDrive for Business account @ Rhode Island College

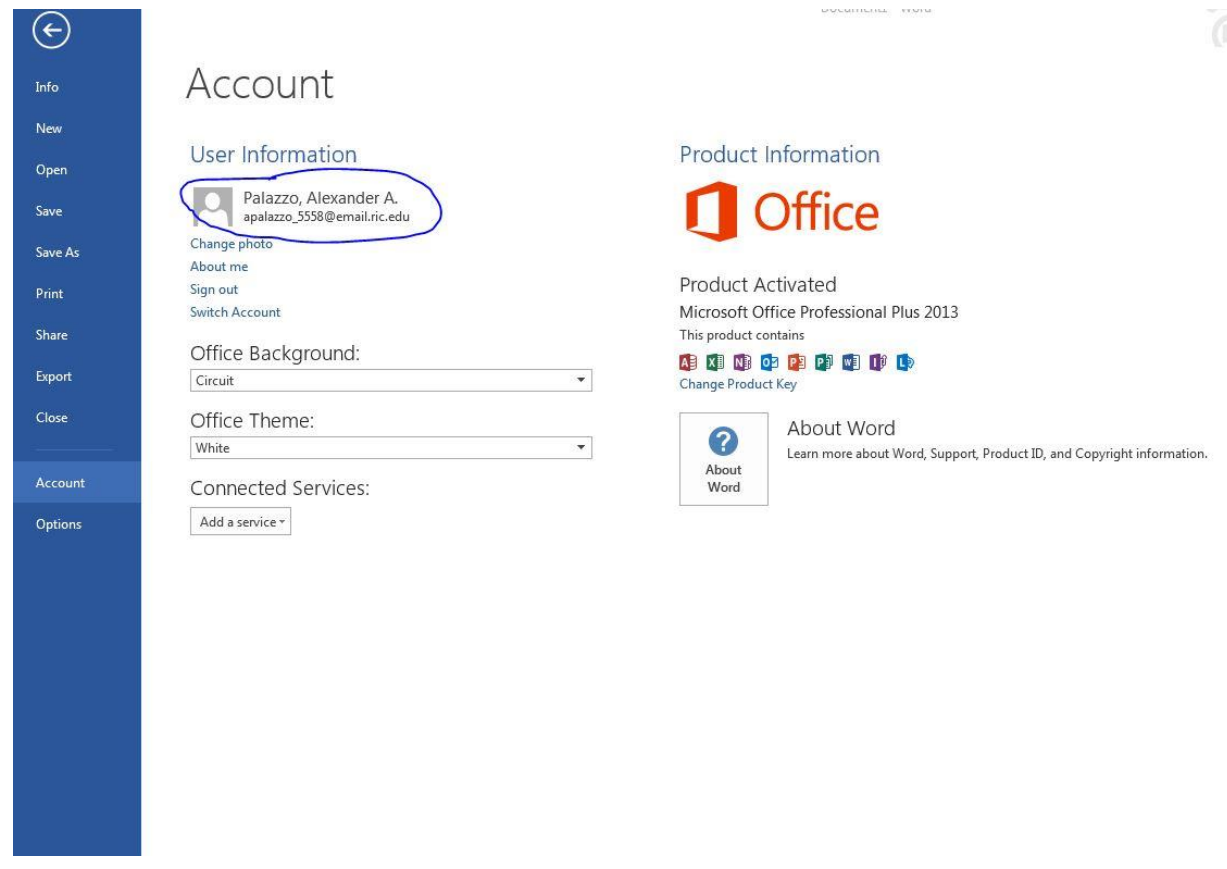

- 11. Now you are all done
- 12. You can always switch between your business account and your personal account.

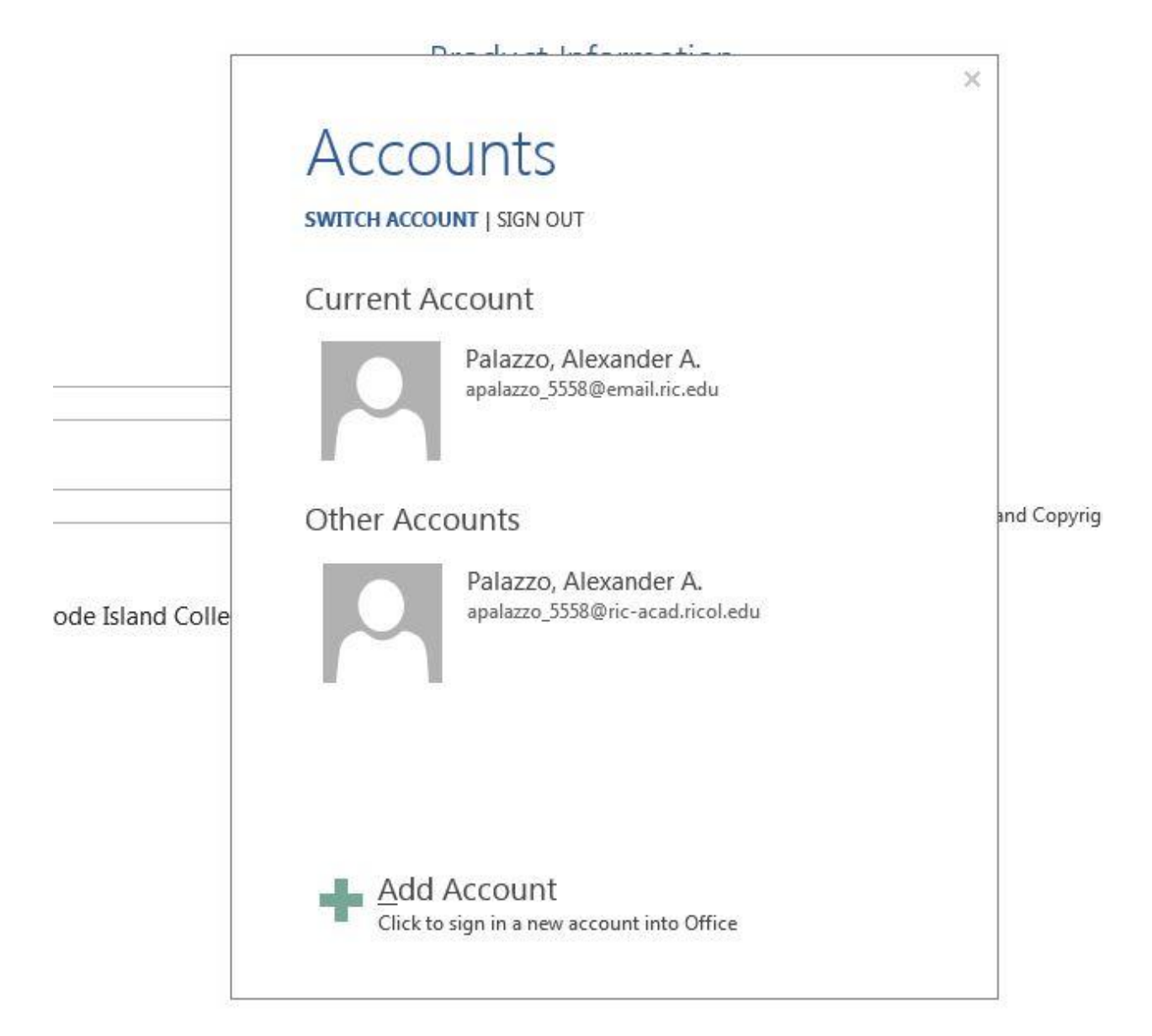